# Manuale gestione istruttorie pagamento misura 2

Il documento fornisce una descrizioni delle modalità con cui accertare le consulenze concluse nelle istruttorie di pagamento ACCONTO e SALDO, in riferimento al Bando di misura 2 del PSR 14-20.

Gestione istruttorie pagamento

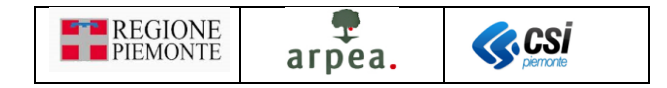

# Sommario

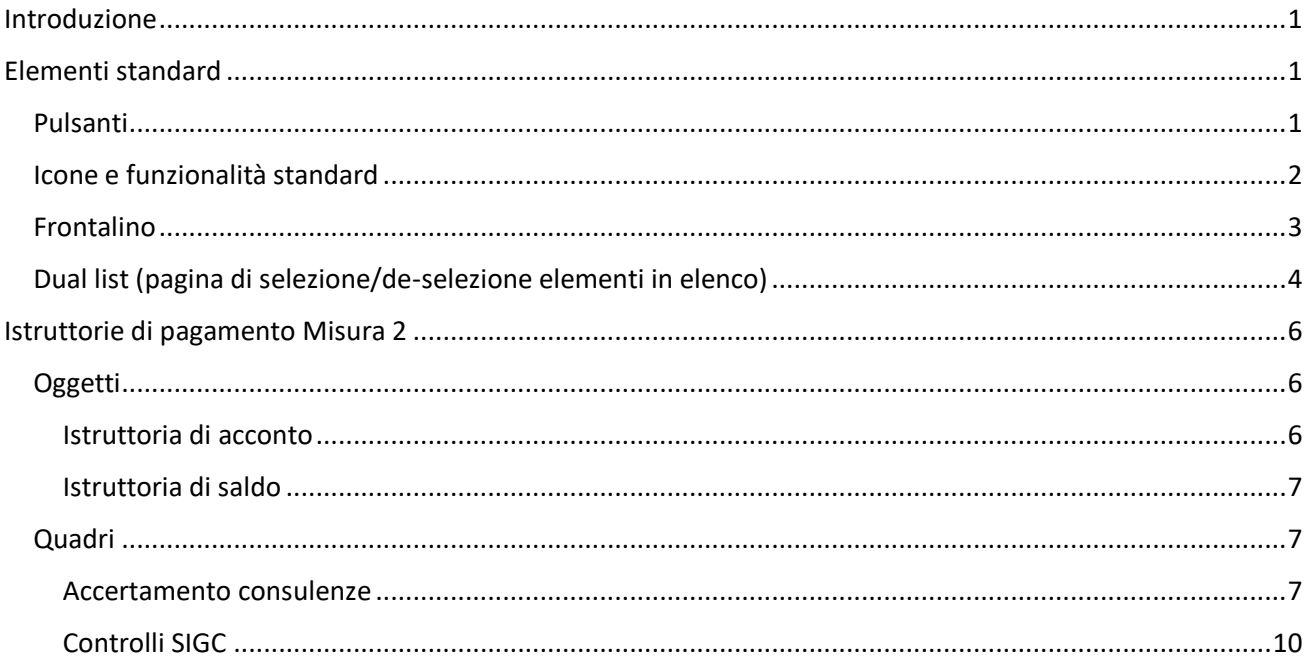

# Indice delle figure

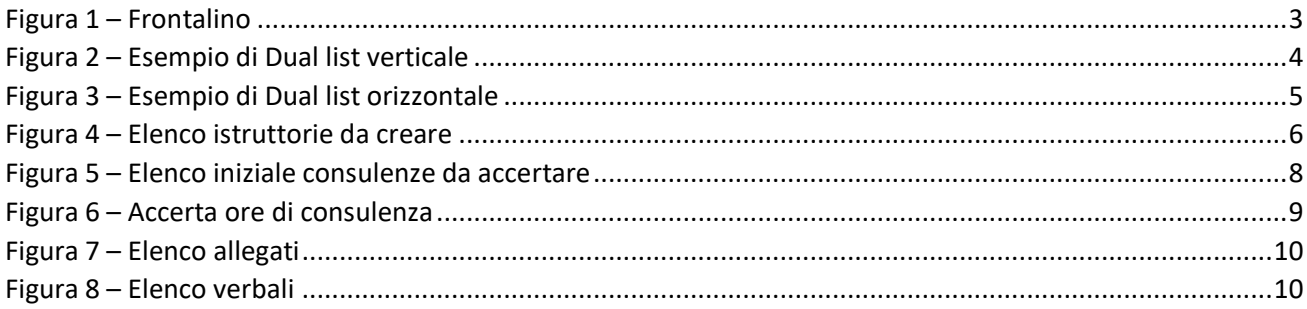

# <span id="page-1-0"></span>Introduzione

Il presente documento contiene una descrizione specifica dell'accertamento delle ore di consulenza contenute nelle istruttorie delle domande di pagamento che gli enti di consulenza possono inoltrare alla Pubblica Amministrazione, in riferimento al Bando di misura 2 del PSR 14-20.

# <span id="page-1-1"></span>Elementi standard

<span id="page-1-2"></span>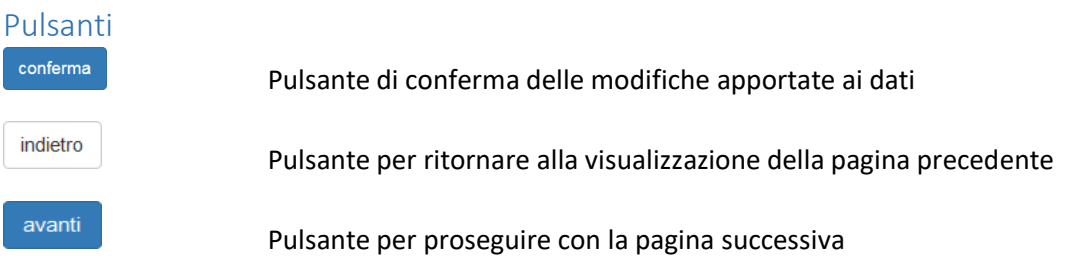

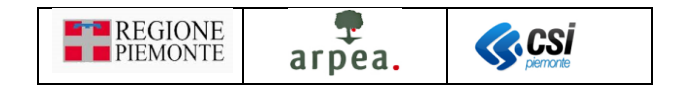

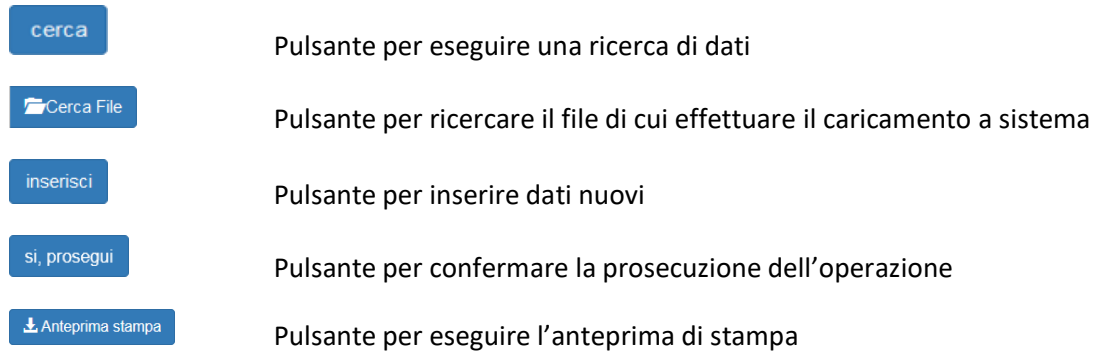

#### <span id="page-2-0"></span>Icone e funzionalità standard

- $\bullet$ inserisci: serve ad inserire i dati di un nuovo elemento in un elenco
- Í. modifica: serve a modificare i dati
- Ū elimina: serve ad eliminare un elemento presente in un elenco
- $\mathsf{Q}$ visualizza: serve a visualizzare i dati di dettaglio di un elemento
- X, esporta dati: serve ad esportare dei dati in un file in formato excel
- යි chiudi: serve a chiudere un oggetto aperto
- Ą riapri: serve a riaprire un oggetto chiuso per apportare ulteriori modifiche
- $\boldsymbol{\Theta}$ indica un oggetto approvato, quindi non più apribile
- $\Rightarrow$ approva: serve ad approvare un oggetto non istanza
- <span id="page-2-1"></span> $\boldsymbol{\Theta}$ espandi: serve ad espandere i dati di dettaglio delle sezioni
- <span id="page-2-2"></span>Ï allegati: serve per accedere all'elenco degli allegati della consulenza rendicontata
- 셤 apri PDF: serve a visualizzare un file in formato PDF

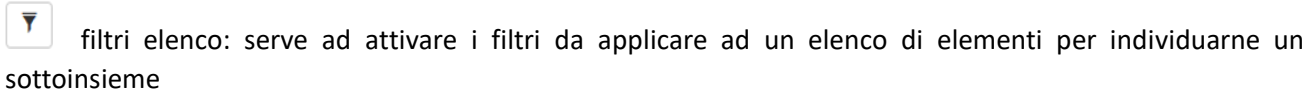

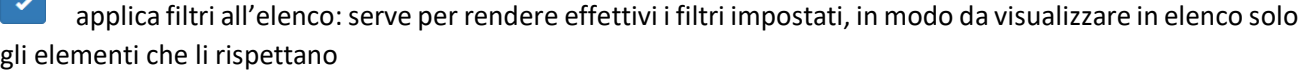

 $\checkmark$ disattiva paginazione elenco: serve a mostrare in un'unica pagina tutto l'elenco

٨ attiva paginazione elenco: serve ad attivare la visualizzazione paginata dell'elenco

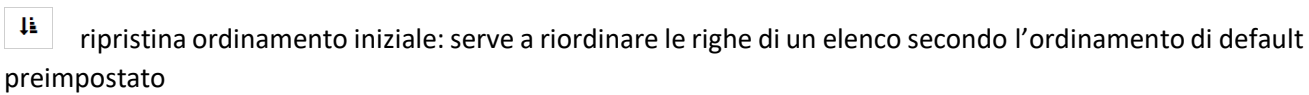

mcolonne nascoste: serve a nascondere o rendere visibili delle colonne in un elenco

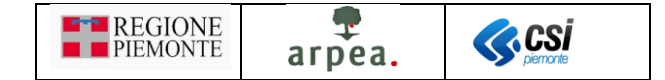

t. cambia orientamento di una *Dual list* [\(pagina di selezione/de-selezione elementi in elenco\)](#page-4-0)

Ħ٧ sposta tutti gli elementi dall'elenco soprastate all'elenco sottostante di una *Dual list* [\(pagina di](#page-4-0)  [selezione/de-selezione elementi in elenco\)](#page-4-0)

v sposta gli elementi selezionati dall'elenco soprastate all'elenco sottostante di una *Dual list* [\(pagina di](#page-4-0)  [selezione/de-selezione elementi in elenco\)](#page-4-0)

۸ sposta gli elementi selezionati dall'elenco sottostante all'elenco soprastate di una *Dual list* [\(pagina di](#page-4-0)  [selezione/de-selezione elementi in elenco\)](#page-4-0)

스콜 sposta tutti gli elementi dall'elenco sottostante all'elenco soprastate di una *Dual list* [\(pagina di](#page-4-0)  [selezione/de-selezione elementi in elenco\)](#page-4-0)

 $\equiv$  > sposta tutti gli elementi dall'elenco di sinistra a quello di destra di una *Dual list* [\(pagina di selezione/de](#page-4-0)[selezione elementi in elenco\)](#page-4-0)

 $\rightarrow$ sposta gli elementi selezionati dall'elenco di sinistra a quello di destra di una *Dual list* [\(pagina di](#page-4-0)  [selezione/de-selezione elementi in elenco\)](#page-4-0)

 $\blacktriangleleft$ sposta gli elementi selezionati dall'elenco di destra a quello di sinistra di una *Dual list* [\(pagina di](#page-4-0)  [selezione/de-selezione elementi in elenco\)](#page-4-0)

sposta tutti gli elementi dall'elenco di destra a quello di sinistra di una *Dual list* [\(pagina di selezione/de](#page-4-0)[selezione elementi in elenco\)](#page-4-0)

si un'opzione

No disattiva un'opzione

#### <span id="page-3-0"></span>Frontalino

Il frontalino è una sezione sempre presente come intestazione delle pagine di dettaglio della pratica selezionata e contiene i rispettivi dati riepilogativi. In esso sono riportati in chiaro i seguenti dati principali:

- CUAA e DENOMINAZIONE dell'azienda a cui è associato il procedimento selezionato
- ANNO e DENOMINAZIONE del bando a cui fa riferimento il procedimento selezionato
- CODICE DOMANDA e STATO CORRENTE

Sono inoltre presenti altri dati riepilogativi più di dettaglio visualizzabili mediante l'icona **·**[:](#page-2-1)

- MISURE a cui fa riferimento il procedimento selezionato
- ORGANISMO DELEGATO a cui è in carico il procedimento selezionato
- UFFICIO DI ZONA a cui è in carico il procedimento selezionato

<span id="page-3-1"></span>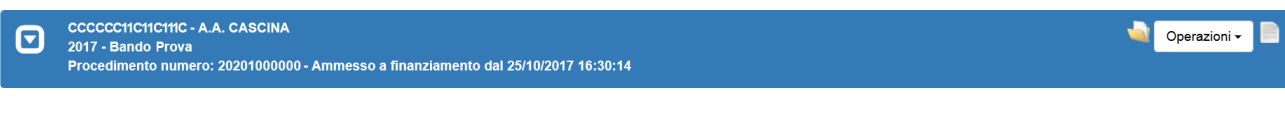

*Figura 1 – Frontalino*

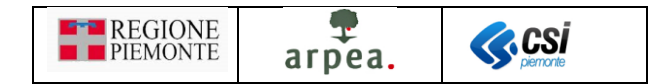

#### <span id="page-4-0"></span>Dual list (pagina di selezione/de-selezione elementi in elenco)

La dual list è un elemento grafico, mostrato in *Figura 2 – [Esempio di Dual list verticale](#page-4-1)*, proposto dall'applicativo per comporre agevolmente un sotto-elenco di elementi da un elenco predefinito di partenza. È composto da 2 elenchi, quello degli ELEMENTI DISPONIBILI e quello degli ELEMENTI SELEZIONATI. Per spostare uno o più elementi dall'elenco degli ELEMENTI DISPONIBILI a quello degli ELEMENTI SELEZIONATI è sufficiente selezionare dal primo elenco gli elementi che si desidera spostare e premere il pulsante oppure spostarli tutti mediante il pulsante  $\overline{P}$ . Viceversa, per spostare uno o più elementi dall'elenco degli ELEMENTI SELEZIONATI a quello degli ELEMENTI DISPONIBILI è sufficiente selezionare dal primo elenco gli elementi che si desidera spostare e premere il pulsante  $\sim$  oppure spostarli tutti mediante il pulsante  $\sim$  II. In entrambe gli elenchi è possibile individuare una parte degli elementi mediante l'indicazione di una tipologia (esempio "Tipo elemento" presente in *[Figura](#page-4-1)  2 – [Esempio di Dual list verticale](#page-4-1)*) o mediante una descrizione anche parziale dei testi ricercati da inserire nel campo denominato "Filtro". È possibile inoltre cambiare l'orientamento della dual list (da una visualizzazione

degli elenchi uno sotto all'altro ad una in cui risultano affiancati e viceversa) mediante l'apposita icona iglesi consente di posizionare gli elenchi come mostrato in *Figura 3 – [Esempio di Dual list orizzontale](#page-5-0)*.

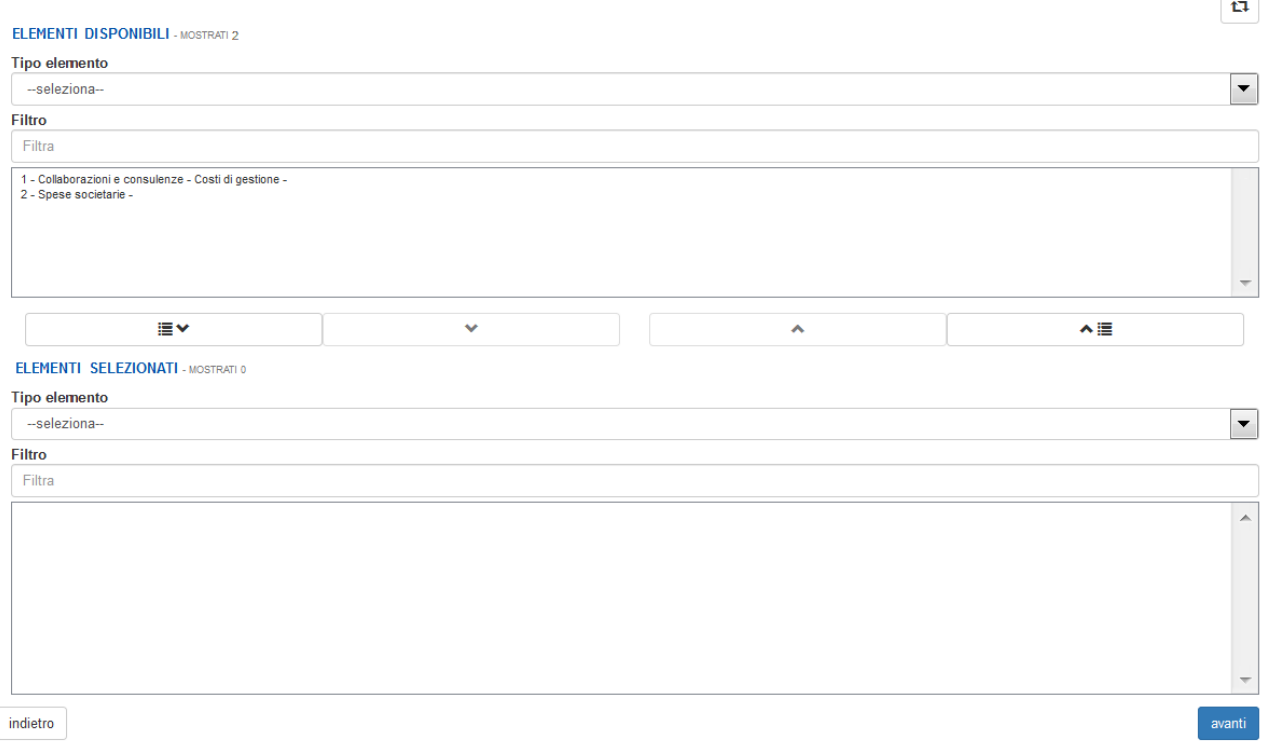

<span id="page-4-1"></span>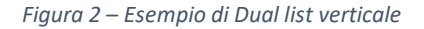

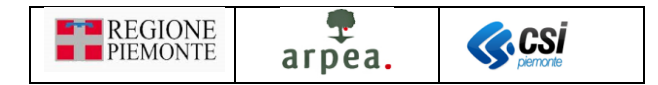

<span id="page-5-0"></span>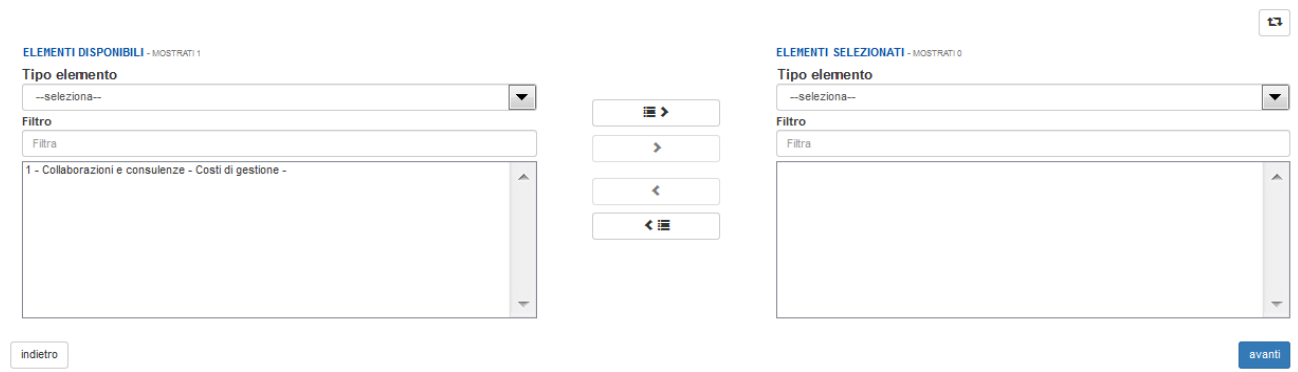

*Figura 3 – Esempio di Dual list orizzontale*

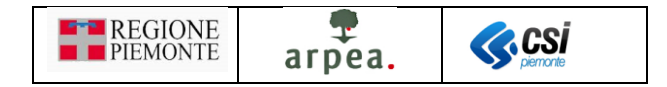

# <span id="page-6-0"></span>Istruttorie di pagamento Misura 2

Le domande di pagamento che possono essere trasmesse alla Pubblica Amministrazione sono:

- *Istruttoria [di acconto](#page-6-2)* (gruppo *Domanda di Pagamento di Acconto*)
- *[Istruttoria](#page-7-0) di saldo* (gruppo *Domanda di Pagamento di Saldo*)

Per creare i suddetti oggetti occorre preventivamente individuare il gruppo di pagamento del procedimento di propria competenza e selezionare l'icona  $\bigcirc$ ; il sistema visualizza l'elenco degli oggetti di tipo non istanza selezionabili e, alla pressione del pulsante somerma , crea l'oggetto corrispondente, se risultano soddisfatti i vincoli previsti per la creazione dell'oggetto selezionato.

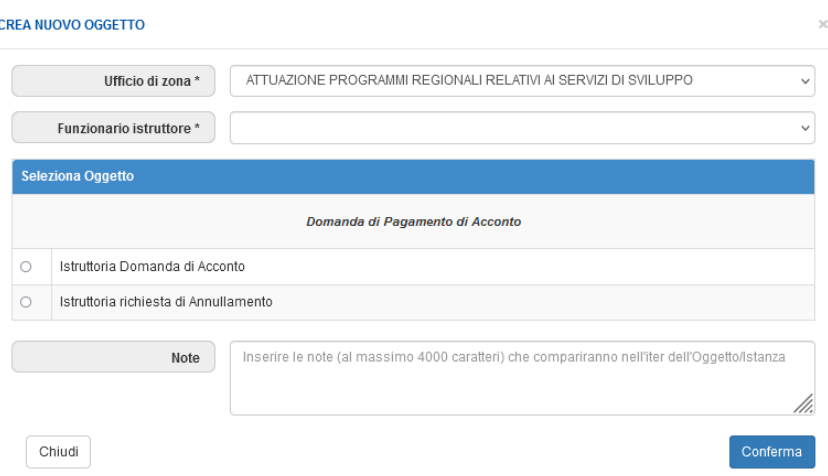

*Figura 4 – Elenco istruttorie da creare*

<span id="page-6-3"></span>Come di consueto, una volta compilati opportunamente i quadri dell'oggetto, occorre effettuarne la chiusura, mediante la selezione dell'icona  $\overrightarrow{u}$ , e l'approvazione, mediante la selezione dell'icona  $\overrightarrow{u}$ .

## <span id="page-6-1"></span>**Oggetti**

#### <span id="page-6-2"></span>Istruttoria di acconto

La *Istruttoria [di acconto](#page-6-2)* prevede i seguenti quadri:

- Dati identificativi
- Conti correnti
- Interventi
- *[Accertamento](#page-7-2) consulenze*
- Accertamento spese
- Riduzioni sanzioni
- Controlli amministrativi
- Controlli in loco
- Controllo dichiarazioni
- Allegati
- Controlli SIGC

Manuale Gestione istruttorie pagamento misura 2 V01.docx

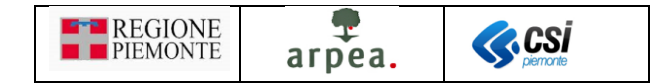

- Esito finale
- Liquidazione

ed in particolare il quadro *[Accertamento](#page-7-2) consulenze*, descritto nel seguito, è specifico della misura 2 e consente di accertare le ore rendicontate nella domanda di pagamento, per tutte le consulenze incluse in rendicontazione.

I restanti quadri sono quelli standard previsti per le domande di pagamento di qualsiasi altra misura ad investimento del PSR.

#### <span id="page-7-0"></span>Istruttoria di saldo

La *[Istruttoria](#page-7-0) di saldo* prevede i seguenti quadri:

- Dati identificativi
- Conti correnti
- Interventi
- *[Accertamento](#page-7-2) consulenze*
- Accertamento saldo
- Riduzioni sanzioni
- Controlli amministrativi
- Controlli in loco
- Controllo dichiarazioni
- Allegati
- Date fine lavori
- Controlli SIGC
- Esito finale
- Liquidazione

ed in particolare il quadro *[Accertamento](#page-7-2) consulenze*, descritto nel seguito, è specifico della misura 2 e consente di accertare le ore rendicontate nella domanda di pagamento, per tutte le consulenze incluse in rendicontazione.

I restanti quadri sono quelli standard previsti per le domande di pagamento di qualsiasi altra misura ad investimento del PSR.

## <span id="page-7-1"></span>Quadri

#### <span id="page-7-2"></span>Accertamento consulenze

Il quadro presenta inizialmente l'elenco delle consulenze incluse nella rendicontazione e quindi da accertare, come mostrato in *Figura 5 – [Elenco iniziale consulenze da accertare](#page-8-0)*

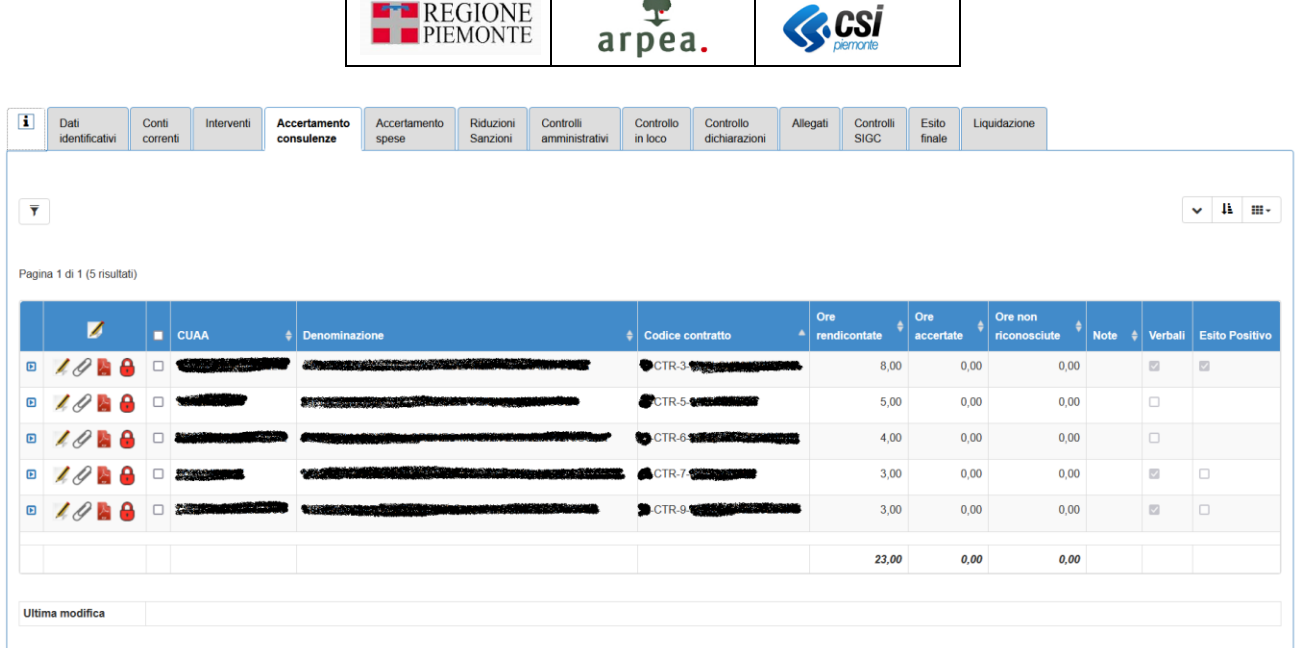

*Figura 5 – Elenco iniziale consulenze da accertare*

#### <span id="page-8-0"></span>e prevede le seguenti funzionalità:

- *[Accerta ore di consulenza rendicontate](#page-8-1)*
- *Visualizza allegati [alla singola consulenza](#page-9-1)*
- *[Visualizza scheda riepilogativa](#page-10-3)*
- *[Sblocca/Blocca caricamento verbali](#page-10-4)* **•** [/](#page-10-4) •
- *[Visualizza verbali](#page-10-5)*

e i seguenti filtri:

- CUAA
- Denominazione
- Codice contratto
- Ore rendicontate
- Ore accertate
- Ore non riconosciute
- Verbali
- Esito
- Blocco caricamento verbali
- Ore NON accertate da diario
- Possibile incompatibilità con 10.1.1
- Consulenza iniziata dopo la scadenza del quadrimestre di riferimento

## **N.B. Per individuare facilmente le consulenze di cui non si è ancora effettuato l'accertamento è sufficiente utilizzare i filtri** *Ore accertate* **e** *Ore non riconosciute***, impostandoli entrambi a zero**

#### <span id="page-8-1"></span>*Accerta ore di consulenza rendicontate*

La funzionalità di *[Accerta ore di consulenza rendicontate](#page-8-1)* è applicabile anche con selezione multipla delle consulenze in elenco, utilizzando l'icona *posizionata in cima all'elenco*, o direttamente su quella corrispondente alla consulenza desiderata. Alla selezione dell'icona il sistema mostra la pagina di *[Figura 6](#page-9-0) – [Accerta ore di](#page-9-0) consulenza*.

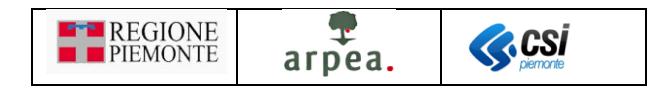

1 Dati Conti Interventi Accertamento Accertamento Riduzioni Controlli Controllo Controllo Allegati Controlli Esito Liquidazione<br>Identificativi correnti consulenze spese Sanzioni amministrativi iniloco dichiarazioni SIGC fi

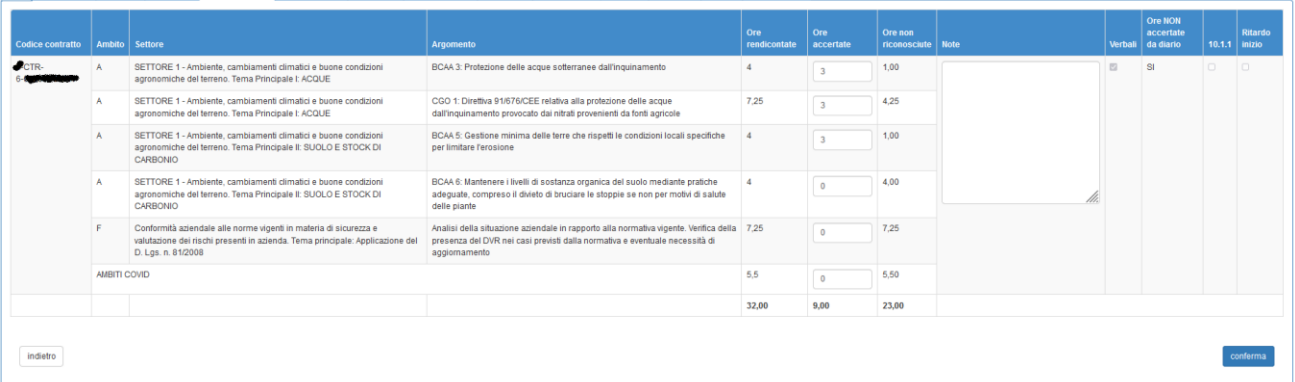

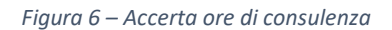

<span id="page-9-0"></span>La pagina mostra le seguenti informazioni per ciascuna consulenza selezionata:

- Codice contratto
- Codice dell'ambito (al passaggio del mouse sul codice il sistema visualizza la descrizione completa dell'ambito)
- Settore
- Argomento
- Ore rendicontate
- Ore accertate (modificabili)
- Ore non riconosciute (calcolate in automatico come differenza *Ore rendicontate Ore accertate*)
- Note: campo di testo opzionale in cui poter inserire annotazioni circa l'accertamento effettuato
- Verbali: indica se nel diario risultano caricati dei verbali in riferimento alla consulenza considerata
- Ore NON accertate da diario: serve ad indicare se è già stata fatta nel DIARIO una preistruttoria delle ore della consulenza. Può assumere 2 valori SI, NO e in mancanza di preaccertamento non mostra nulla
- 10.1.1 (al passaggio del mouse mostra il testo completo *Possibile incompatibilità con 10.1.1*)
- Ritardo inizio (al passaggio del mouse mostra il testo completo *Consulenza iniziata dopo la scadenza del quadrimestre di riferimento*). Segnala se nel DIARIO è stata rilevata un'anomalia dal controllo ORE08, nel caso in cui la prima attività di consulenza risulti effettuata dopo la scadenza del quadrimestre di riferimento.

All'apertura della pagina, in assenza di un accertamento già effettuato in precedenza, il sistema preimposta i valori delle *Ore accertate* coincidenti con quelli delle *Ore rendicontate*. Le *Ore accertate* sono modificabili con un valore compreso tra 0 e il corrispondente valore delle *Ore rendicontate*.

Alla selezione del pulsante **in stema il sistema aggiorna in automatico il quadro** *Accertamento spese* riportando nelle colonne *Spese accertate attuali* e *Spese riconosciute per il calcolo del contributo* il valore corrispondente alle *Ore accertate* e in *Importo non riconosciuto sanzionabile* il valore corrispondente alle *Ore non riconosciute*, in base al costo standard e agli abbinamenti tra le terne Ambito / Settore / Argomento e gli interventi (ricavabili dall'ALLEGATO C del bando), e ripercorre tutte le operazioni previste al salvataggio del quadro *Accertamento spese*, compresa l'impostazione delle eventuali sanzioni.

#### <span id="page-9-1"></span>*Visualizza allegati alla singola consulenza*

Allaselezione dell'icona *I* il sistema apre la pagina di *Figura 7 – [Elenco allegati](#page-10-1)*, che mostra l'elenco degli allegati corrispondenti alla consulenza selezionata.

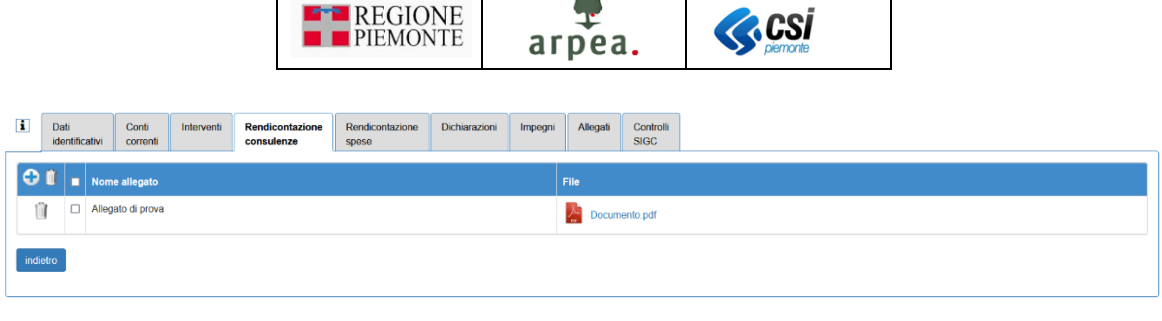

*Figura 7 – Elenco allegati*

## <span id="page-10-3"></span><span id="page-10-1"></span>*Visualizza scheda riepilogativa*

Alla selezione dell'icona **in li sistema visualizza la scheda riepilogativa associata alla consulenza selezionata.** 

## <span id="page-10-4"></span>*Sblocca/Blocca caricamento verbali /*

Alla creazione dell'istruttoria di pagamento il sistema blocca in automatico la possibilità dal DIARIO della consulenza di caricare verbali e di effettuare il preaccertamento delle consulenze incluse nella domanda di pagamento. È possibile però eliminare temporaneamente questo blocco per consentire il caricamento di verbali nel caso in cui ci fosse stata qualche dimenticanza. È previsto inoltre un controllo SIGC (**[ACT02](#page-11-0)**) che segnala l'eventuale presenza di consulenze per cui non risulti impostato il blocco e un filtro per individuarle.

## <span id="page-10-5"></span>*Visualizza verbal[i](#page-2-1)*

È possibile inoltre visionare gli eventuali verbali caricati dal DIARIO della consulenza in riferimento alle consulenze presenti in elenco, espandendo la sezione sottostante mediante il pulsante [,](#page-2-1) come mostrato in *Figura 8 – [Elenco verbali](#page-10-2)*.

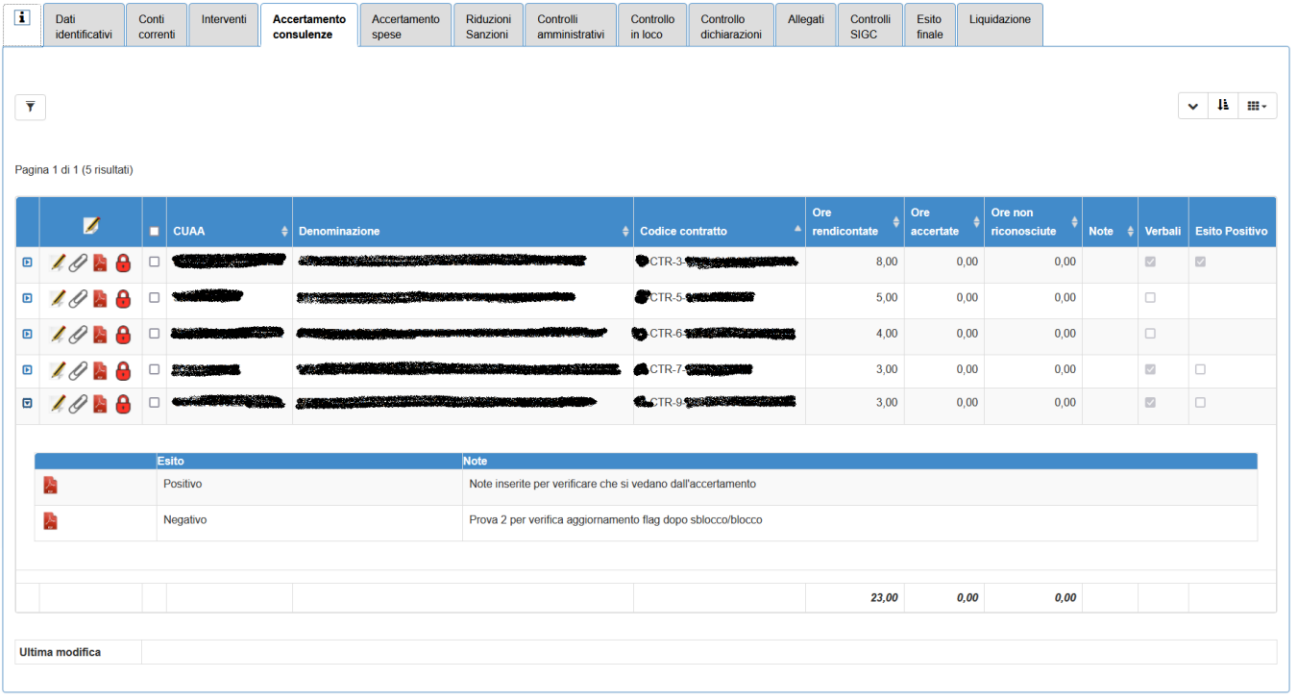

#### *Figura 8 – Elenco verbali*

## <span id="page-10-2"></span><span id="page-10-0"></span>Controlli SIGC

Il quadro è standard. Di seguito riportiamo unicamente i controlli specifici delle istruttorie di pagamento della misura 2:

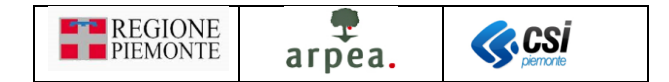

- **ACT01** Verifica compilazione dei dati di accertamento di tutte le consulenze rendicontate
- <span id="page-11-0"></span>• **ACT02** - Verifica che per tutte le consulenze in accertamento risulti bloccata la possibilità di inserire nuovi verbali dal DIARIO della consulenza

I restanti controlli sono quelli standard.